このリモコンは、マイコンタイプ(フリープラン対応形)のロスナ イに接続し、ロスナイの運転・停止や換気モード切換・風量切換・ 加湿モード切換を行うものです。

- 据付工事を始める前にこの説明書をよくお読みになり、正しく安 全に据付けてください。
- また、ロスナイ本体および各システム部材の据付工事・取扱説明 書と併用して施工してください。
- 据付工事は販売店·工事店様が実施してください。(お客様自身 で工事しないでください)
- 据付けには壁に直接据付ける場合または、市販のJIS C 8340 の2個用スイッチボックス(カバーなし)を使用する場合がありま す。

また、適用電線には無極性2芯シース付0.3mm2ケーブル、電線 管には薄銅電線管(JIS C 8305)呼び径15~25、電線管に合う ロックナット、ブッシング(JIS C 8330)が必要です。

別冊の「取扱説明書」はお客様用です。据付工事が終わりました らこの据付工事説明書と共に、お客様に必ずお渡しして、使用方 形名 法を説明してください。

● お使いになる方は、取扱説明書などとともに、いつでも見られ る所に保管し、移設・修理のときは工事される方に、また、お使 いになる方が変わる場合は、新しくお使いになる方にお渡しくだ さい。

着用しないとけがの原因になります。

ジーニアスリモコン<br><sup>形8</sup> 据付工事説明書(1/2)<u>し販売店・工事店様用</u> 配線は所定のケーブルを使用して確実に接続し、端子 接続部にケーブルの外力が伝わらないように固定する 接続や固定が不完全な場合は、発熱・火災等の原因になります。 お客様自身で移設はしない 据付工事に不備があると感電・火災等の原因になります。 お買上げの販売店または専門業者にご依頼ください。 据付けは、十分耐えるところに確実に行う 強度が不足している場合は、本機の落下により、けがの原 因になります。 改造、修理は絶対しない 改造したり、修理に不備があると感電・火災等の原因にな ります。修理はお買上げの販売店にご相談ください。 据付けは、販売店または専門業者に依頼する お客様自身で据付工事をされ不備があると感電・火災等の 原因になります。 電気工事は、電気工事士の資格があるかたが、「電気設備に関 する技術基準」、「内線規程」および本説明書に従い施工する 電気回路容量不足や施工不備があると感電・火災等の原因 になります。 分解禁止 禁止 指示に従い 必ず行う 誤った取扱いをしたときに死亡や重傷 警告 などに結びつく可能性があるもの

据付工事は、この据付工事説明書に従い確実に行う 据付工事に不備があると、感電・火災等の原因になります。 指示に従い 必ず行う 可燃性ガスの漏れるおそれのある場所へ据付けない 万一ガスが漏れて本機の周囲に溜まると発火・爆発の原因 になることがあります。 酸性・アルカリ性の溶液、特殊なスプレー等を頻繁 に使用するところへ据付けない 感電・故障の原因になります。 特殊環境には使用しない 油(機械油を含む)、蒸気、硫化ガスなどの多い場所で使用しますと、 性能を著しく低下させたり、部品が破損したりする場合があります。 ボタンを先のとがったもので押さない 感電、故障の原因になります。 AC100VやAC200Vは絶対に印加しない リモコンへの印加電圧は最大でDC12Vです 破壊、発火、火災の原因になることがあります。 本機を据付ける付近の温度が40℃以上、0℃以下にな る場所、または直射日光のあたる場所には据付けない 火災、故障の原因になります。 濡れた手でボタンを操作しない 感電、故障の原因になることがあります。 配線は張力がかからないように配線工事を行う 断線したり、発熱、火災の原因になります。 本機を水洗いしない 感電、故障の原因になることがあります。 病院、通信事業所などに据付ける場合は、ノイズに 対する備えを十分に行う インバーター機器、自家発電機、高周波医療機器、無線通信機器等 の影響による本機の誤動作や故障の原因になったり、本機側から医 療機器あるいは通信機器へ影響を与え、人体の医療行為を妨げたり 映像放送の乱れや雑音などの弊害の原因になることがあります 指示に従い 必ず行う ネカント ディング・ボック お願いなしたときに軽傷または家 こうこう まった取扱いをしたときに軽傷または家 ぬれ手禁止 水ぬれ禁止 禁 止 伝送線引込み口をパテで確実にシールする 露、水滴、ゴキブリ、虫等の侵入により、感電、故障の原 因になることがあります。 配線は電流容量に合った、規格品の電線を使用すること 漏電や発熱、火災の原因になることがあります。 据付けの際は手袋を着用する 浴室・厨房など水がかかるところ、大量の湯気が発 生するところには据付けない 壁が結露するような場所にも据付けない 風呂・シャワー室 感電、故障の原因になります。 での使用禁止

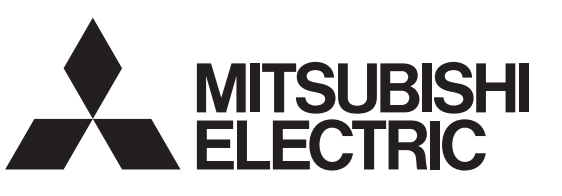

業務用・設備用ロスナイ システム部材 マイコンタイプ(フリープラン対応形)

 $\mathbb T$ 

# PGL-62DR<sub>2</sub>

# 1 安全のために必ず守ること

●誤った取扱いをしたときに生じる危険とその程度を次の表示で区分して説明しています。

# 2 各部の名称と付属部品

箱の中には下記部品が入っています。

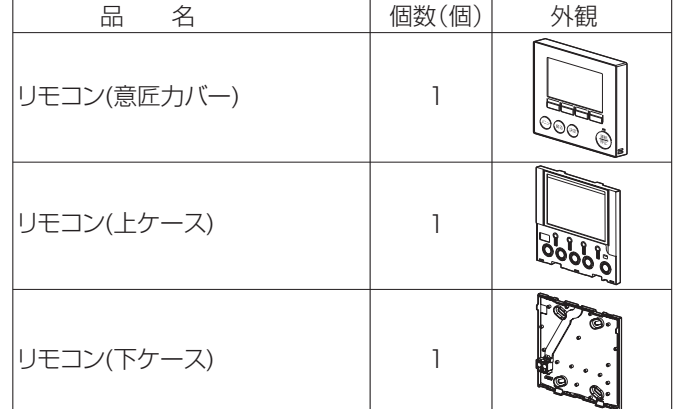

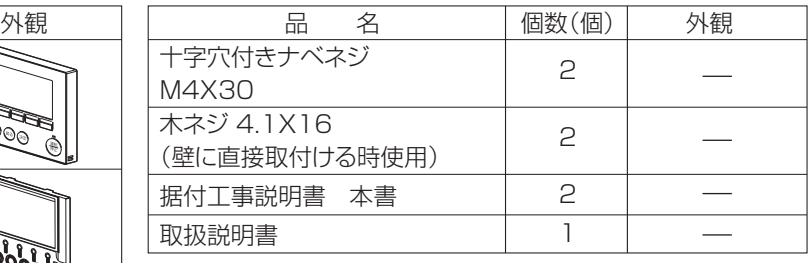

※1 意匠カバーと上ケースは、はめ込まれた状態で工場出荷され ます。

※2 リモコンケーブルは付属していません。

# 3 現地手配部品・必要工具

### (1)現地手配部品

下記の部品は現地にて手配してください。

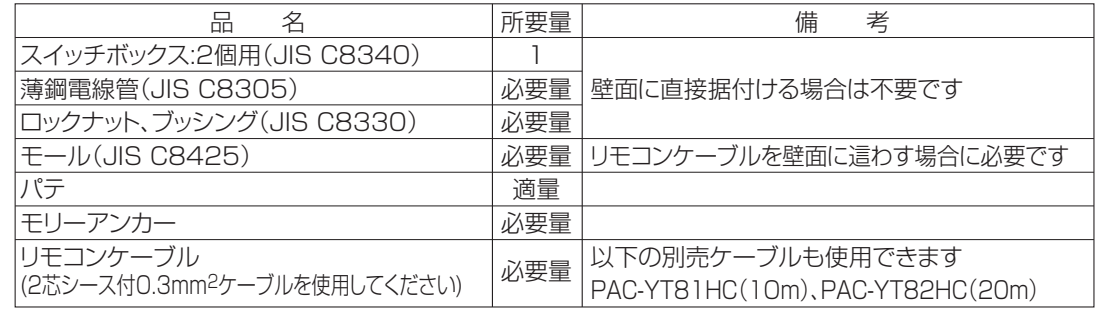

## (2) 現地必要工具

・マイナスドライバー (刃幅5mm) ・ナイフまたはニッパー ・その他一般工具

# 4 据付場所の選定

本リモコンは壁面に据付ける仕様となっています。「スイッチ ボックスを使用する」または「壁面に直接据付ける」が選択で きます。「壁面に直接据付ける」場合、配線取出し方法を「背 面取出し」または「上部取出し」から選択できます。

### (1) 据付場所の選定

リモコン(スイッチボックス)を据付面が平らな場所に据付 けてください。

## お願い

- 直射日光のあたる場所、または周囲温度が40℃以上・O℃ ↓ てください。 以下になる場所にリモコンを据付けないでください。 (変形・故障のおそれがあります)
- ・水のかかる場所・湿度が高く結露するような場所・腐食性 ガスや油が多い場所に、据付けないでください。 (誤動作・故障のおそれがあります)

# 5 据付・電気工事

据付工事には「スイッチボックスを使用する場合」と「壁面に直接据付ける場合」 があります。据付方法に応じて工事を行ってください。

①壁面に据付け用の穴を開ける

注意

/!\

- ■スイッチボックスを使用する場合 ・壁面に穴を開け、スイッチボックスを据付けてください。 ・スイッチボックスと電線管を接合してください。
- ■壁面に直接据付ける場合

リモコンケーブル引込口をパテでシールする

- ・壁に穴を開け、リモコンケーブルを通してください。
- ②リモコンケーブル引込口をシールする ■スイッチボックスを使用する場合 ・スイッチボックスと電線管の結合部のリモコンケーブル引込口をパテでシー ルしてください。

露・水滴・ゴキブリ・虫等が侵入すると、感電・火災・故障のおそれあり

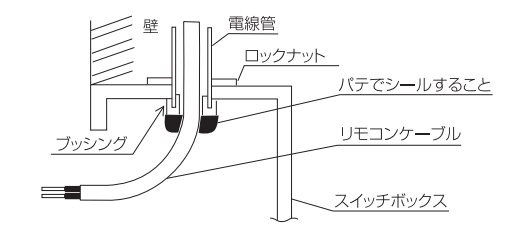

(2) 据付スペース

リモコンをスイッチボックス ・壁面のどちらに据付ける場 合でも右図に示すスペースを 確保してください。スペース が不足すると、リモコンをは ずしにくくなります。 また、リモコン正面側には操 作ができるスペースを確保し

必要スペース

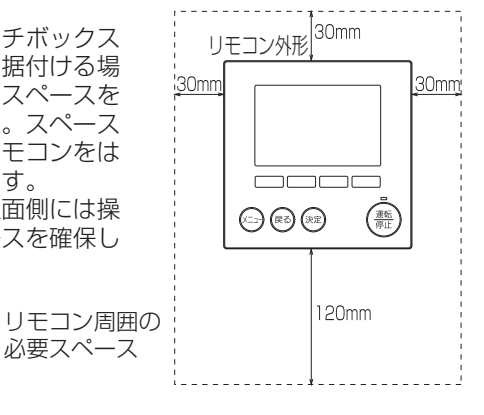

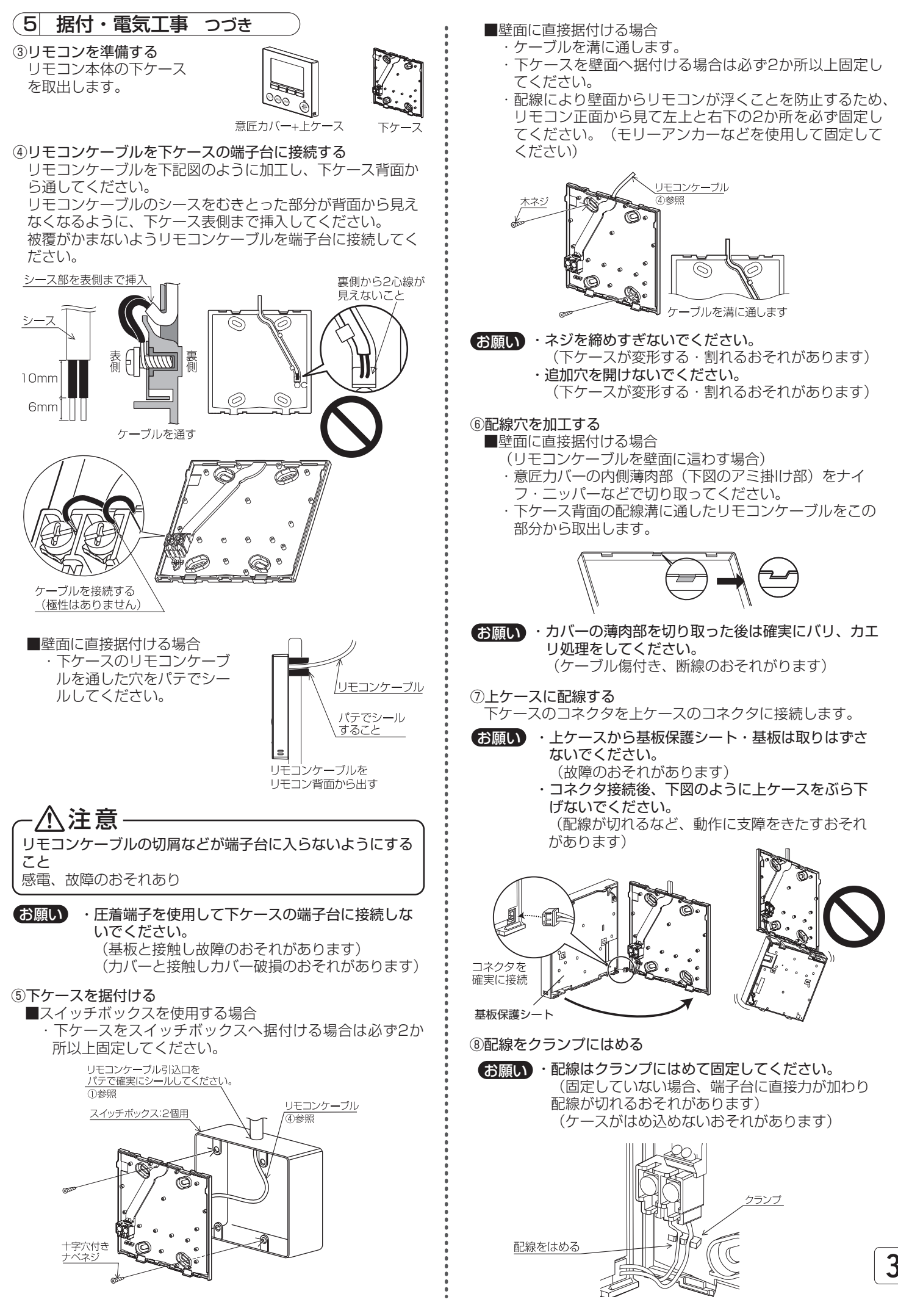

 $\overline{3}$ 

# 5 据付・電気工事 つづき

# ⑨リモコン意匠カバー・上ケースをはめ込む

上ケース(工場出荷時、意匠力バーと上ケースは、はめ込ま れた状態)の上部にツメが2か所あります。 このツメを下ケースに引っ掛けて、"パチッ"と音がするま ではめ込んでください。 ケースlこ浮きがないことを確認してください。

お願い)・"バチッ"と音がするまではめ込んでください。 (はまっていない場合、落下のおそれがあります)

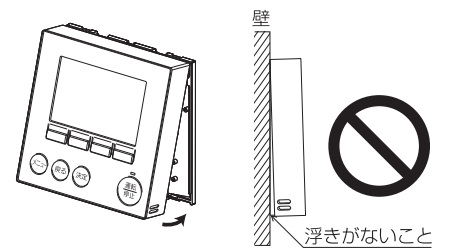

## ■壁面に直接据付ける場合

(リモコンケーブルを壁面に這わす場合)

- ・リモコンケーブルをリモコンの上部から出してください。
- ・意匠カバーの切り取った部分をパテでシールしてください。 ・モール(配線カバー)を使用してください。

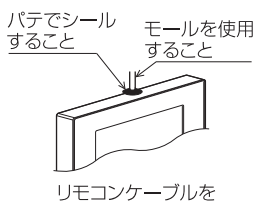

リモコン 上部から出す

以上で据付工事は完了ですが、再度取りはずす場合は次の方法 で行ってください。

●リモコン意匠カバー・上ケースのはずしかた ①意匠力バーをはずす

刃幅5mmのマイナスドライ バーをリモコン下部2か所の ツメ部分のいずれかに差し込 み、矢印で示す方向に動かし ます。 引っ掛っているツメがはずれ ますので意匠カバーを手前上 に引いて取りはずしてくださ

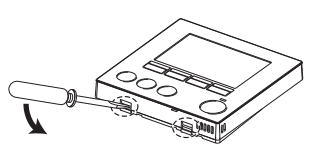

い。 ②上ケースをはずす

刃幅5mmのマイナスドライ バーをリモコン下部2か所の ツメ部分のいずれかに差し込 み、意匠力バーと同様にして はずします。

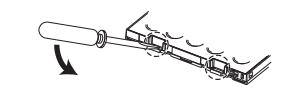

- **お願い)** ・マイナスドライバーを強く差し込まないでください。 (基板が破損するおそれがあります) ・マイナスドライバーをツメにはめ込んだ状態で強
	- く回転させないでください。 (ケースが破損するおそれがあります)

## ③意匠力バー・上ケースを取付ける

上ケースの上部にツメが2か所あります。 このツメを下ケースに引っ掛けて、"パチッ"と音がする まではめ込んでください。 同様に意匠力バーを上ケースにはめ込みます。 ケースに浮きがないことを確認してください。

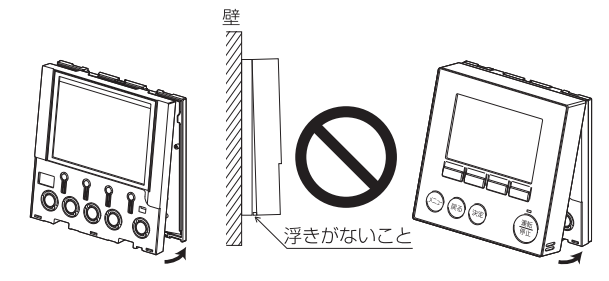

**お願い) ・ "パチッ" と音がするまではめ込んでください** (はまっていない場合、落下のおそれがあります)

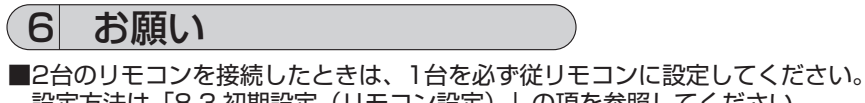

- 設定方法は「8.3.初期設定(リモコン設定)」の項を参照してください。 ■工場出荷時、意匠カバーの操作面に保護シートを貼っています。
- ご使用の前に、保護シートをはがしてください。

# 7 伝送線配線

リモコンの配線はシステム構成によって異なります。

ロスナイ本体への配線およびロスナイ本体の据付工事に関してはロスナイ本体の据付工事説明書を参照ください。 (1)ロスナイ単独システム

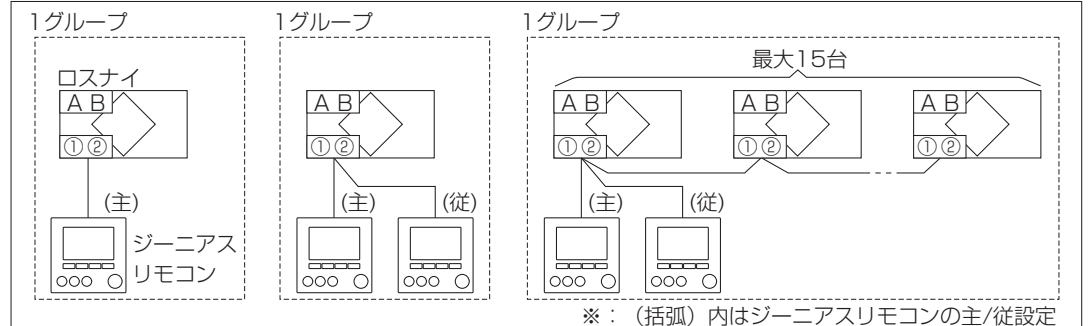

### (2)MELANSシステム

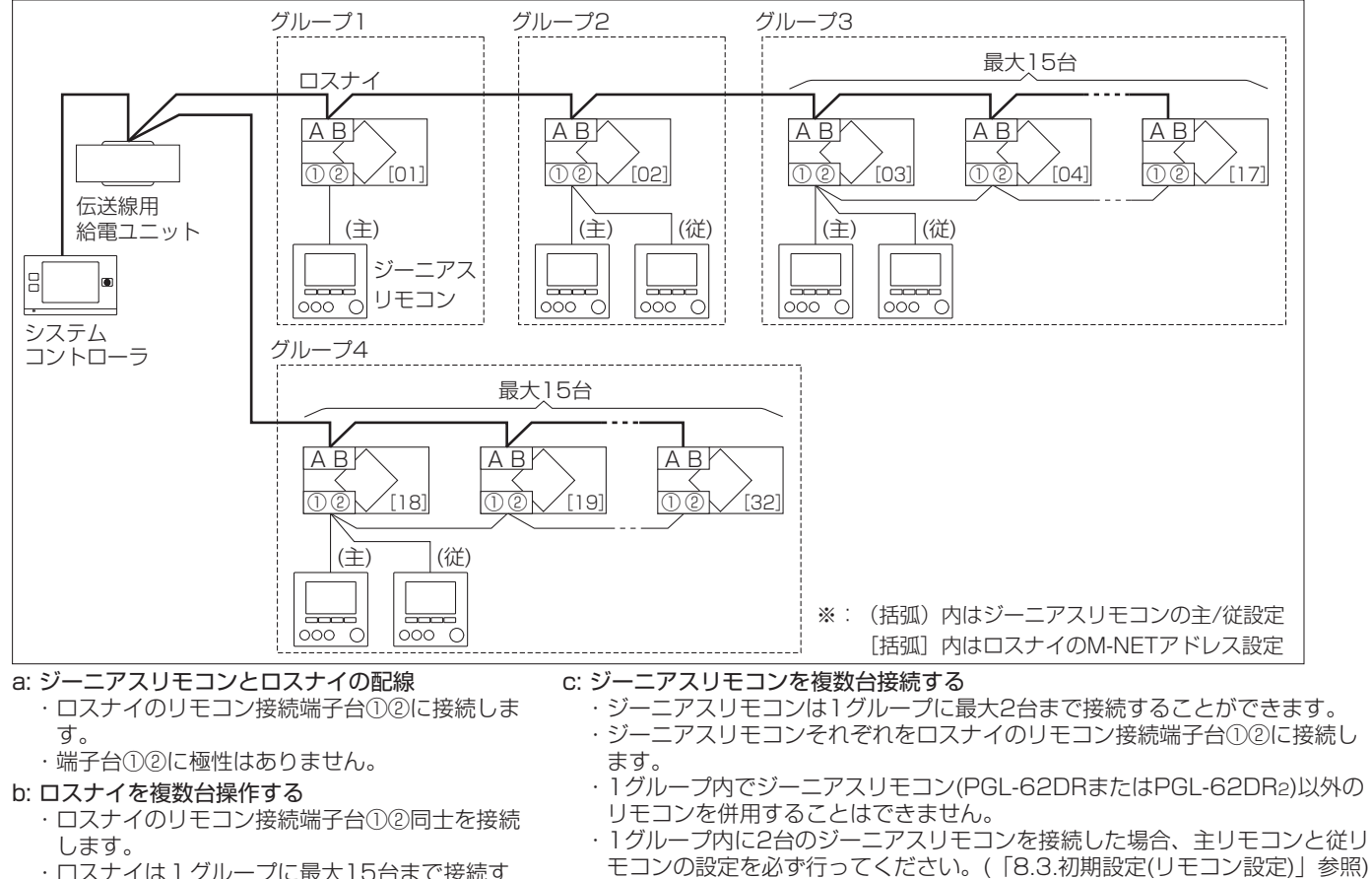

・ロスナイは1グループに最大15台まで接続す ることができます。

d: リモコンケーブルの総延長 ・ジーニアスリモコンの接続台数に関わらず、総延長は200mです。

**お願い)** ・リモコン同士の渡り配線はしないでください。 (リモコンの端子台には、配線は1本しか接続できません) 8 各種設定

■据付工事時に設定する項目(初期設定・サービス)について記載しています。よくお読みのうえ、設定してください。

1. リモコンの各ボタンの説明

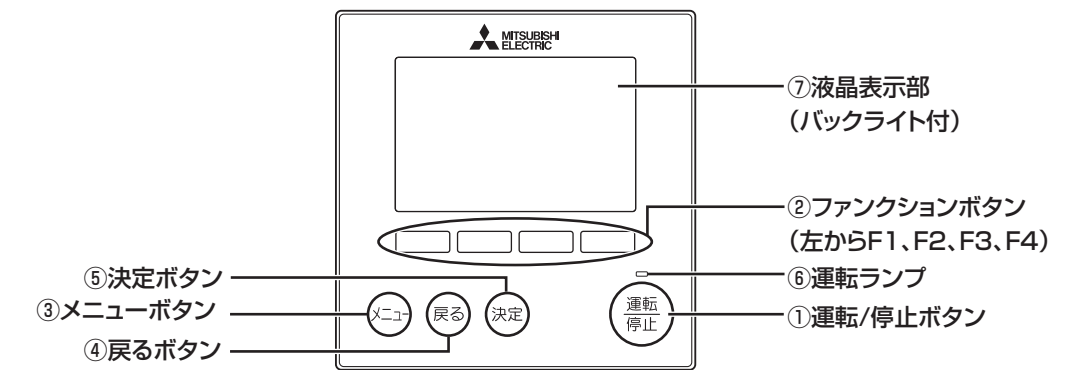

お知らせ:バックライトが消えているときは最初のボタン操作で、バックライトを点灯します。操作内容は受け付けません。 (運転/停止ボタンは除く)

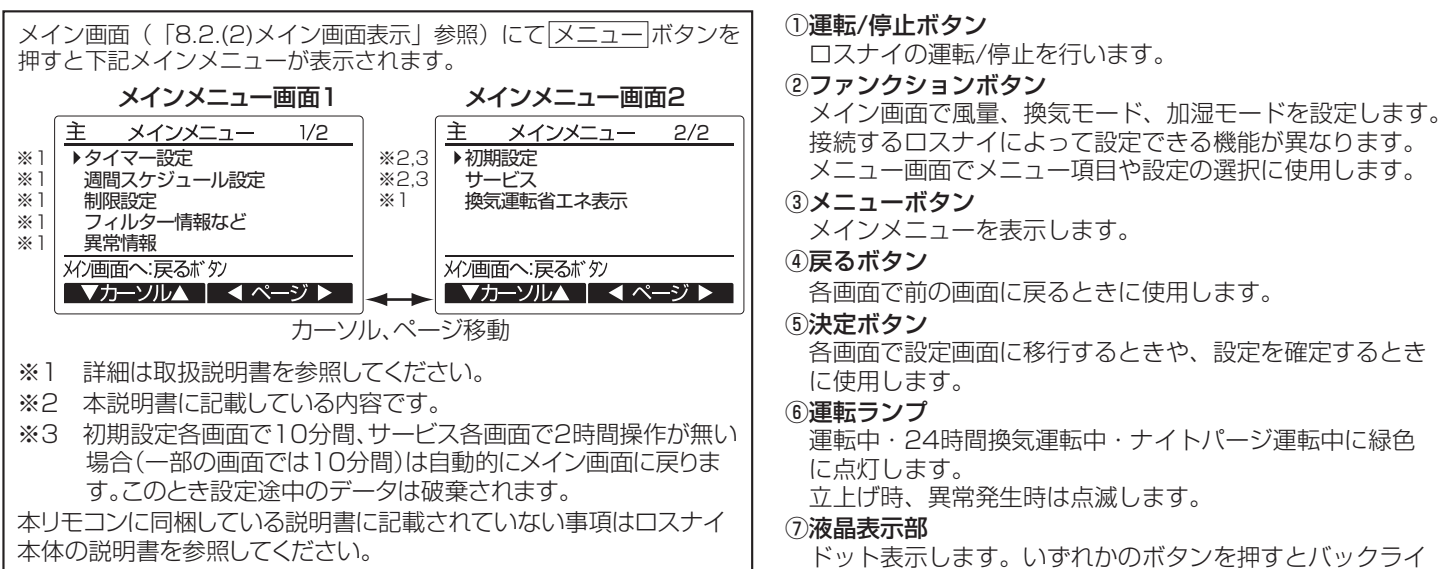

### トが点灯し、一定時間後に消灯します。点灯時間は画面に より異なります。点灯中にボタン操作すると点灯時間が延 長されます。

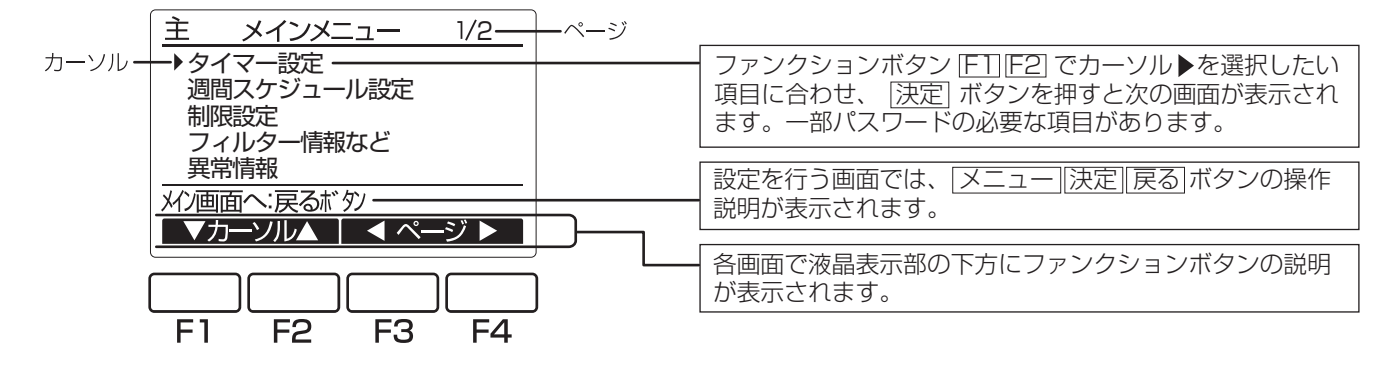

### ボタンの操作について(メインメニュー画面の操作例)

# 6

## 2. 電源投入

「 3. 据付・電気工事 」に従って本リモコンの据付工事が完了しているか、また、ロスナイ本体の据付工事が完了しているか確認して ください。ロスナイ本体の電源を投入してください。

(1)電源投入後、次の表示が出ます。

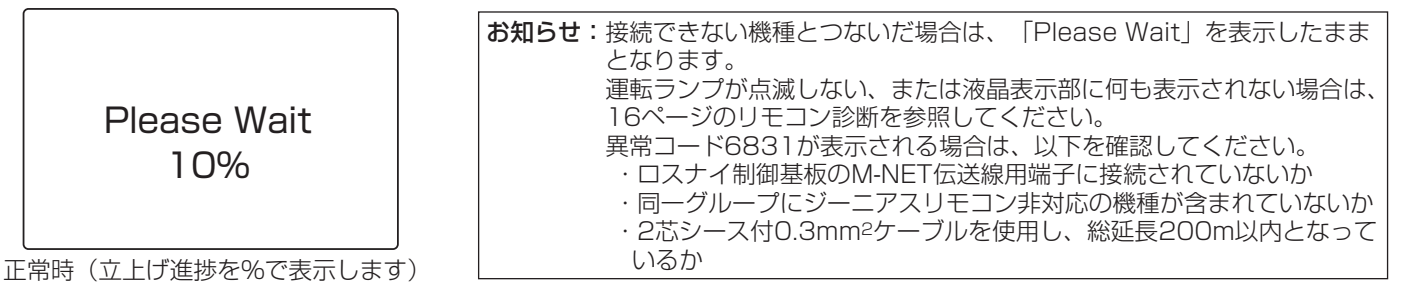

(2)メイン画面表示

正常に立ち上がるとメイン画面が表示されます。 メイン画面は「日本語画面」と「英語画面」の2種 類から選択できます。(8. 各種設定(7)言語設定 にて設定してください。)

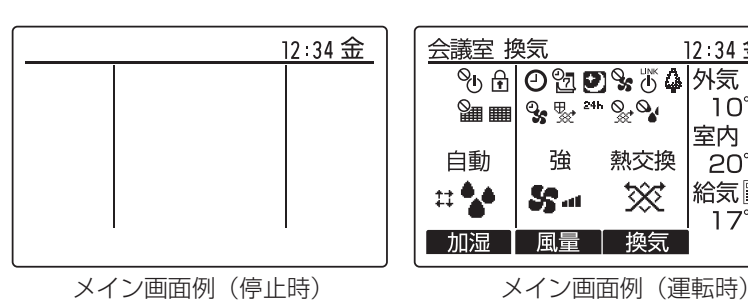

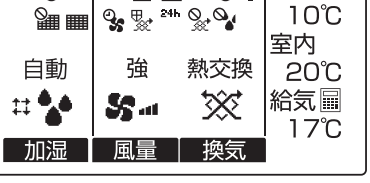

% aloซ**อ**รซึ4

12 34 金

外気

※すべてのアイコンを表示しています。

7

・アイコン表示の意昧については「取扱説明書」を参照してください。 ・2台のリモコンを接続したときは、1台を必ず従リモコンに設定してください。 設定方法は「3.(1)主従設定」を参照してください。 お願い

3. 初期設定(リモコン設定)〈管理者用パスワードが必要です。「(6)管理者用パスワード登録」を参照してください〉 メイン画面から、「メインメニュー」→「初期設定」よりリモコン本体への各種設定を行います。

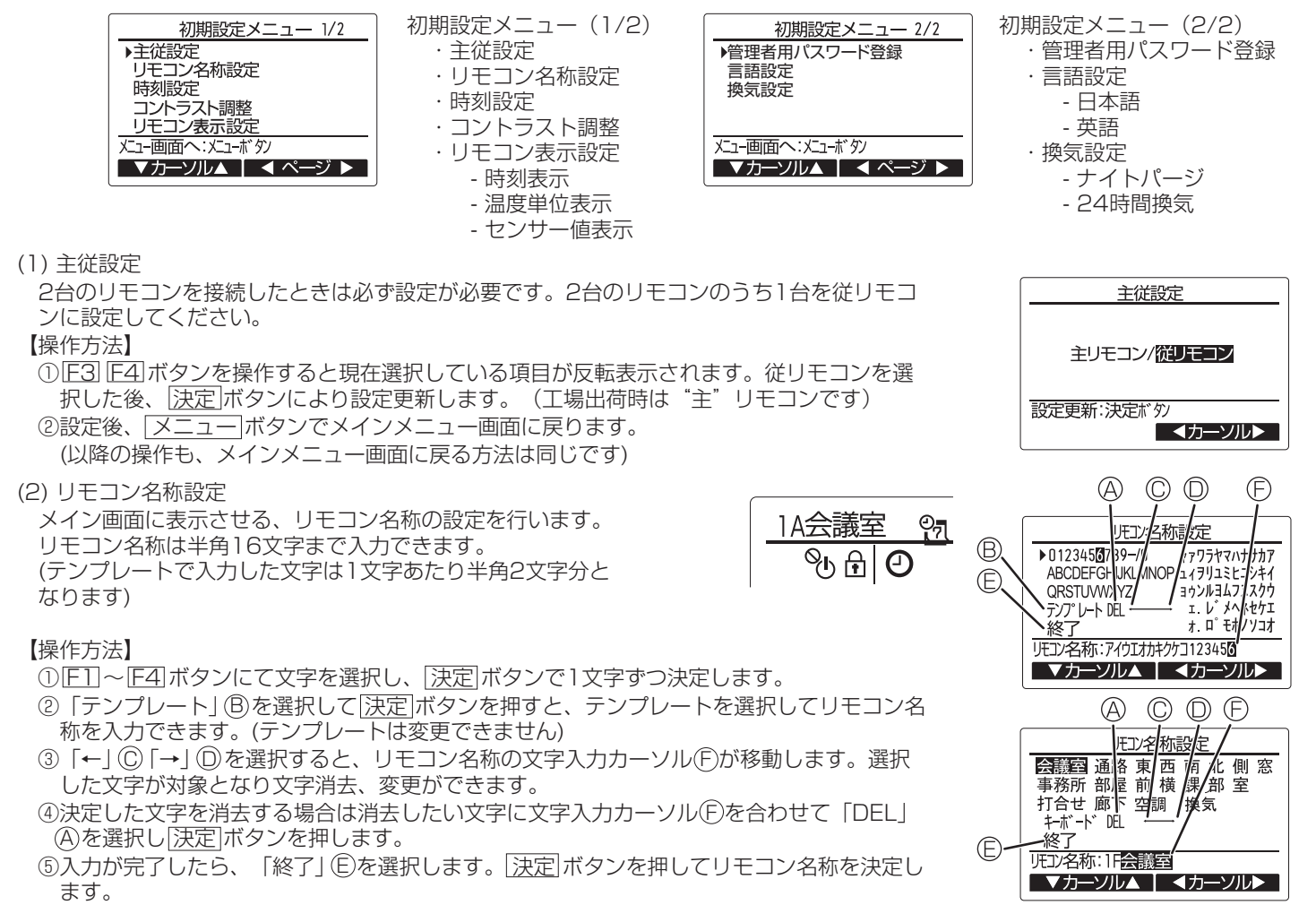

(3)時刻設定

【操作方法】

① F1 F2 ボタンで「yyyy( 年 )」、「mm( 月 )」、「dd( 日 )」、「hh( 時 )」、「mm( 分 )」のうち、変更 したい項目を選択します。

② F3 F4 ボタンで現在の日時に変更し、 決定 ボタンを押します。 設定したデータは、メイン画面の時刻表示に反映されます。

お知らせ:「時刻表示·週間スケジュール設定·オン/オフタイマー設定·ナイトパージ運 転・換気設定・異常履歴・換気運転省エネ表示」に必要なため、初めてご使用に なるときや長期間ご使用にならなかったときは必ず設定してください。

お知らせ: 据付位置や照明によって表示が見えにくい場合、コントラスト調整することによ

F3 F4 ボタンにてリモコンの液晶表示のコントラストを調整します。現在の設定が▲で示

コントラスト調整により全方向から見えやすくすることはできません。

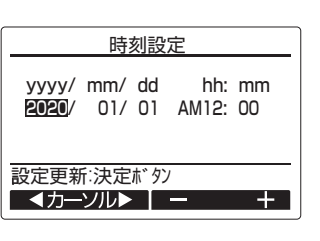

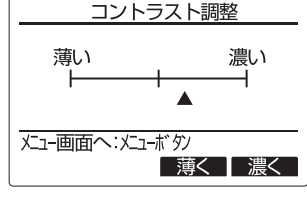

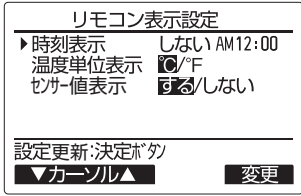

①時刻表示 【操作方法】

(5)リモコン表示設定

(4)コントラスト調整 【操作方法】

されます。

・リモコン表示設定画面の「時刻表示」にて「E4」(変更)ボタンを押すと、時刻表示設定画面が表 示されます。

・ F1 ~ F4 ボタンにより、メイン画面に表示する時刻表示の有無、時刻表示形式を選択します。

・ 決定 ボタンにより設定を更新します。(工場出荷時は"表示する/AM12:00表示"です)

時刻表示: ・する(メイン画面に時刻表示します)

各項目を設定後、 決定 ボタンにて設定更新します。

り改善する場合があります。

・しない(メイン画面に時刻表示しません)<br><del>、240(24時間表示) - 120(12時間表示</del>)

12時間表示: · 24h (24時間表示)

リモコンの表示に関する各項目について、必要に応じ設定を行います。

AM/PM表示(12時間表示のときのみ有効となります): ・AM12:00(時刻の前にAM/PM表示) ・12:00AM(時刻の後にAM/PM表示)

お知らせ:12時間表示形式、12時間/24時間表示はタイマー、スケジュールなどの設定表示にも反映されます。 12時間表示、24時間表示それぞれの表示例は以下の通りです。 12時間表示: AM12:00 ~ AM1:00 ~ PM12:00 ~ PM1:00 ~ PM11:59  $12:00 \sim 13:00 \sim$ 

②温度単位表示

【操作方法】

リモコン表示設定画面の、「温度単位表示」にカーソルを合わせ、 F3 F4 ボタンにて設定

します。 (工場出荷時は摂氏(℃)です)

・℃: 温度表示単位を摂氏表示にします。

・°F: 温度表示単位を華氏表示にします。

③センサー値表示

【操作方法】

リモコン表示設定画面の、「センサー値表示」にカーソルを合わせ、 F3 F4 ボタンにて設 定します。(工場出荷時は「する」です)

・する: メイン画面に外気温度、室内温度、給気温度を表示します。 ・しない:メイン画面に外気温度、室内温度、給気温度を表示しません。

お知らせ:外気温度、室内温度はロスナイ本体の検知温度です。給気温度は標準的な熱交換 効率を元に算出した計算値です。それぞれ実際の外気温度、室内温度、給気温度 とは異なります。

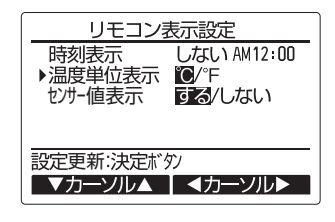

<mark>設定更新:決定ボタン</mark><br>| ▼カーソル▲ | ◀カーソル▶

時刻表示設定

する/しない

AM12:00/12 00AM

▶時刻表示

12時間表示 AM/PM表示

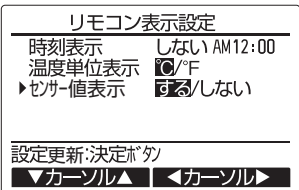

(4)パスワード更新確認画面が表示されますので、 FF41 (はい) ボタンにて更新します。

取り消す場合は F3 (いいえ) ボタンを押します。

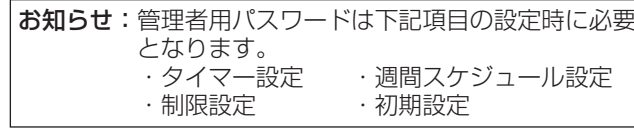

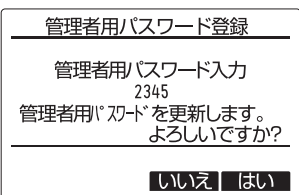

### (7)言語設定

メイン画面の表示言語を、日本語と英語から選択します。

【操作方法】

言語設定画面で F1 F2 ボタンにて表示したい言語を選択し、 決定 ボタンを押します。

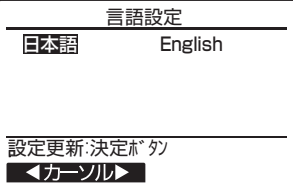

### 4. 換気設定

24時間換気、ナイトパージの設定を行うことができます。

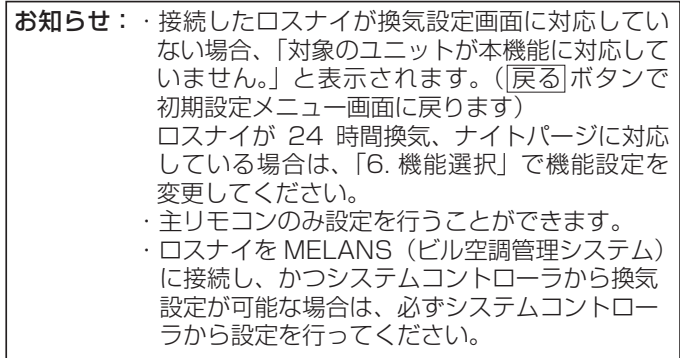

【操作方法】

①ナイトパージ機能の選択 F1 ボタンで「ナイトパージ」の項目にカーソルを合わせ、 F2 ボタンで「無効 / 有効」を選択します。 ※白黒反転している内容が選択されています。

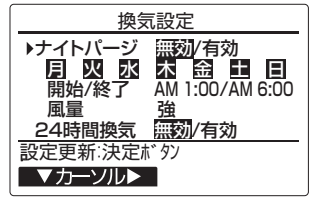

②ナイトパージ機能を有効にする曜日の選択 F1 ボタンで「月~日」の項目にカーソルを合わせ、 F2 ボタンで設定する曜日を選択(点滅表示)します。F4ボ タンで選択した曜日のナイトパージ「無効/有効」を切り 換えます。

※白黒反転している曜日にナイトパージが有効になります。

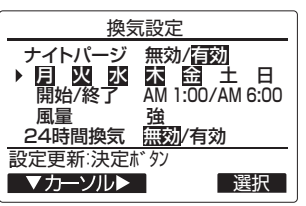

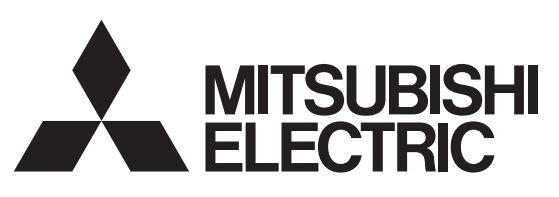

業務用・設備用ロスナイ システム部材 マイコンタイプ(フリープラン対応形)

# ジーニアスリモコン 形名

# PGL-62DR<sub>2</sub>

据付工事説明書(2/2) 販売店・工事店様用

# 8 各種設定 つづき

(6)管理者用パスワード登録

【操作方法】

- ①最初に現在設定されている管理者用のパスワード(数字4 桁)を入力します。
- F1 F2 ボタンで桁を選択し、F3 F4 ボタンにて0~9 の数字を設定します。

②4桁のパスワードを入力後、 決定 ボタンを押します。

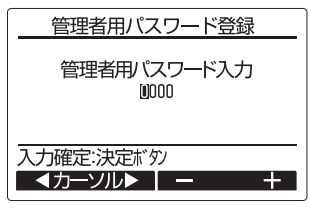

## お願い

・管理者用パスワードの初期値は「OOOO」です。管理者 以外の方が設定変更しないよう、必要に応じパスワードを 変更してください。

パスワードは必要な方がわかるよう適切に管理してくださ い。

お知らせ:管理者用パスワードを忘れてしまった場合、 コエロハン・・・。<br>「初期設定メニュー」で管理者用パスワード入 力時に F1 F2 ボタンを同時に3秒連続押しす ると、パスワードを「0000」に初期化できま す。

③パスワードが一致すると新規パスワード入力画面になりま す。

同じ要領で新しい管理者用パスワードを設定し、及定ポ タンを押します。

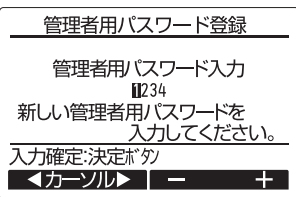

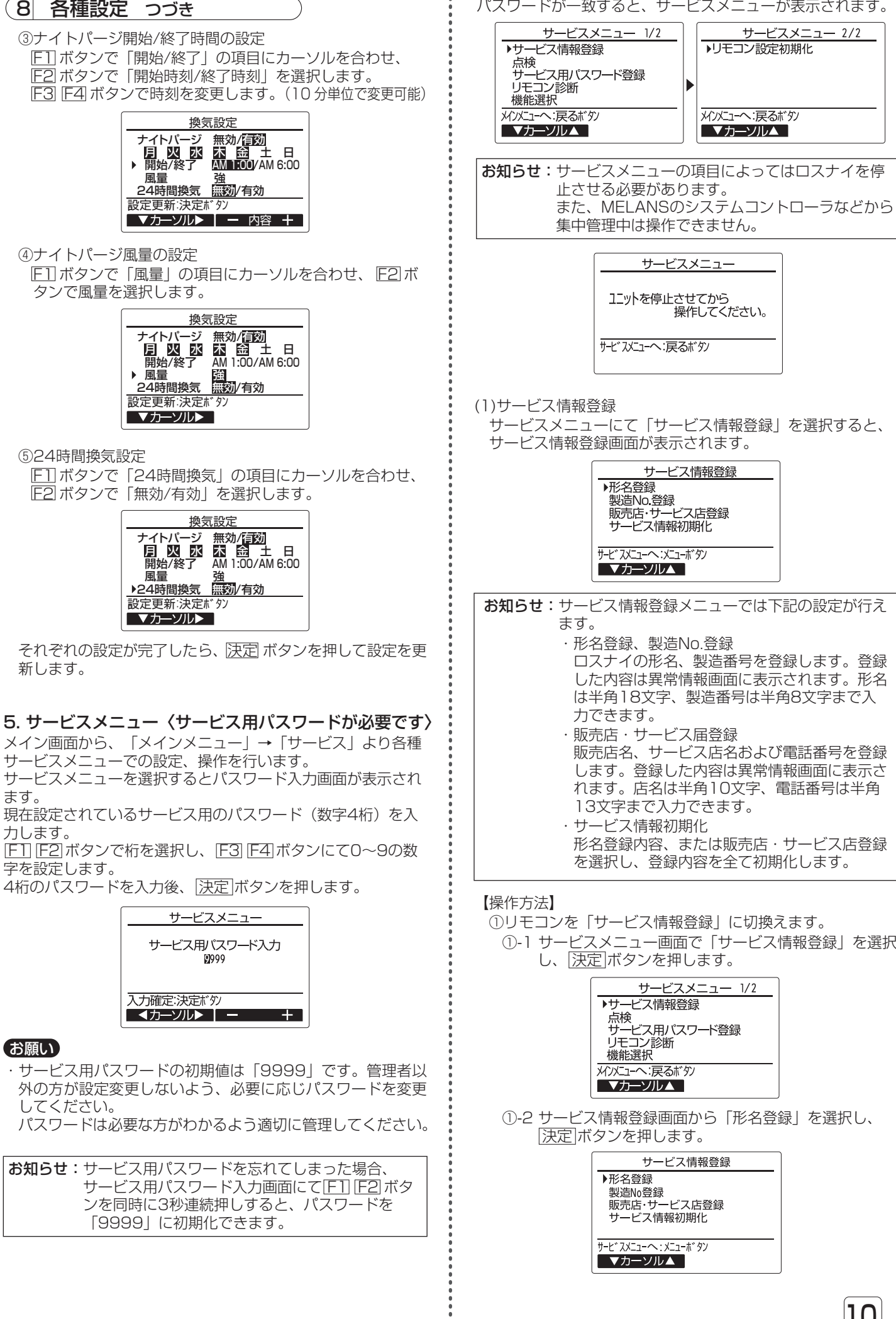

 $\boxed{10}$ 

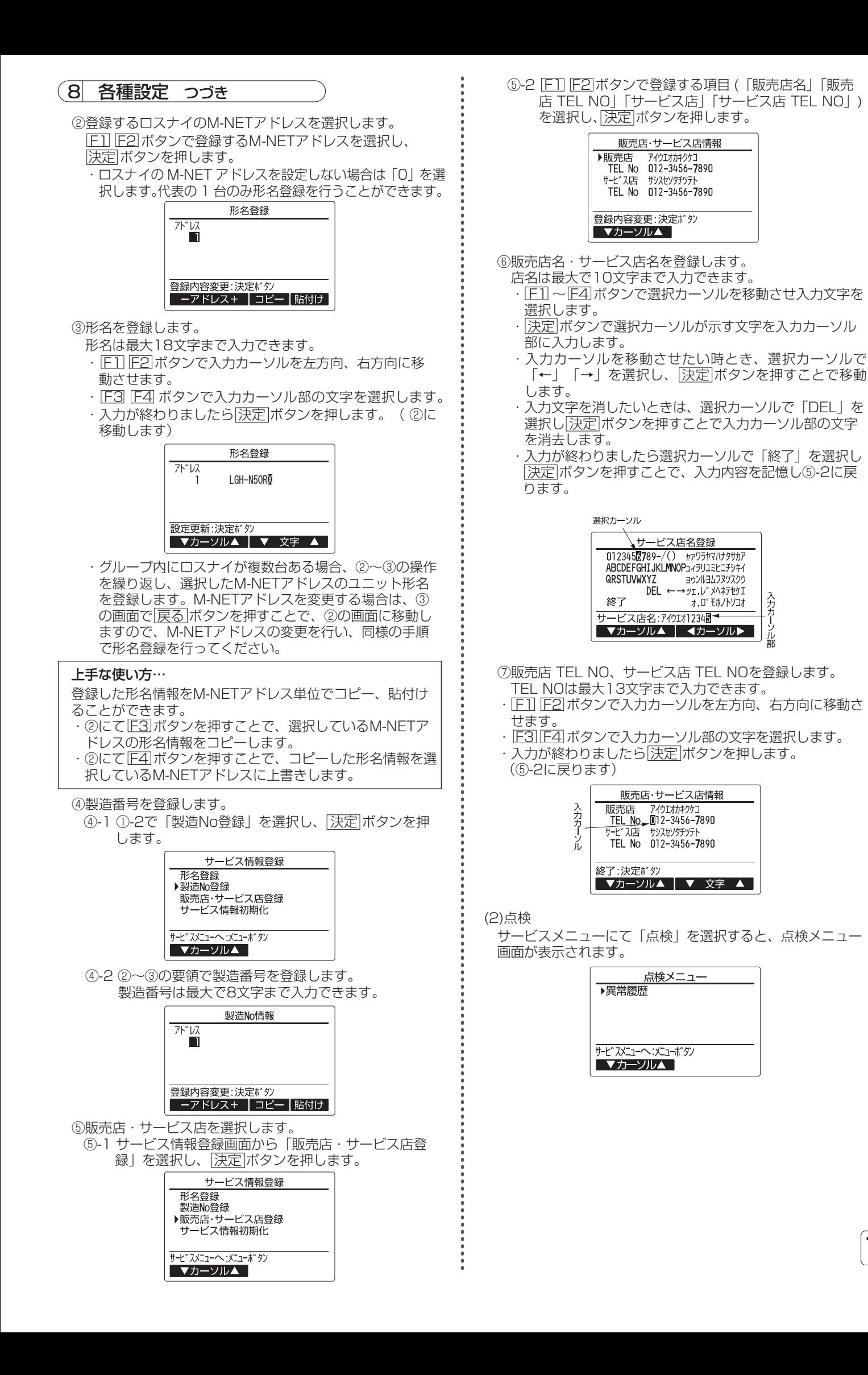

11

### 異常履歴

点検メニューにて「異常履歴」を選択し、 |決定| ボタンを 押すと異常履歴を最大16件表示します。 各ページに4件ずつ表示され、1/4ページの先頭の表示が 最新の異常履歴となります。

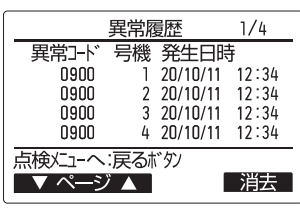

### 【異常履歴消去】

異常履歴が表示されている画面で F4 (消去) ボタンを押 すと、異常履歴消去の確認画面が表示されます。 F4 (はい)ボタンを押します。

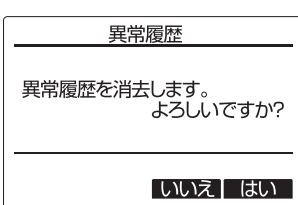

「異常履歴を消去しました」が表示されます。 戻る ボタンを押して、点検メニュー画面に戻ります。

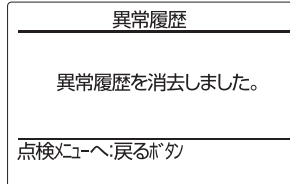

(3)サービス用パスワード登録

サービスメニューの操作を行うためのパスワードを変更しま す。

【操作方法】

- ①サービスメニューにて「サービス用パスワード登録」を選 択し、 決定 ボタンを押すと新規パスワード登録画面を表 示します。
- 2F1 F2 ボタンで桁を選択し、F3 F4 ボタンにて0~9 の数字を設定します。

③4桁のパスワードを入力後、 決定 ボタンを押します。

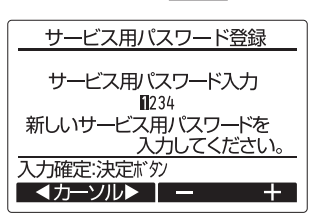

4パスワード更新確認画面が表示されますので、 F4 (は い)ボタンにて更新します。

取り消す場合は F3 (いいえ) ボタンを押します。

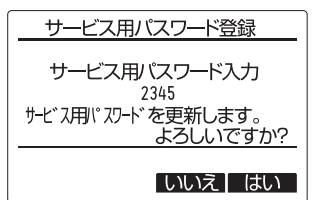

**(8 各種設定 つづき ろくらん つづき おおし きょうしゃ うまん (8)パスワード更新の場合は、更新完了画面が表示されます。**<br>● のでする のは、 はないになります。 68 メニュー ボタンにてサービスメニューへまたは 戻る ボタ ンで「サービス用パスワード登録画面」に戻ります。

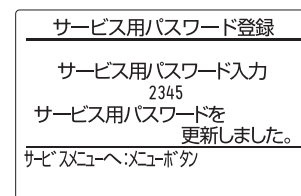

(4)リモコンの設定初期化 リモコンの取扱説明書を参照ください。

### 6.機能選択

リモコンから必要に応じて各ロスナイの機能設定を行います。

# お願い

・工事終了後、機能選択によりロスナイの機能を変更した場 合は、必ず設定内容を各表(13~15ページ)のチェック 欄に○印などで記入して確認してください。(リモコン故 障時にわからなくなってしまいます) リモコンを交換したときは交換前と同じ設定にしてくださ い。

【操作方法】

①ロスナイの検索 サービスメニューにて「機能選択」を選択すると自動的に 現在リモコンが接続されているロスナイの検索を行います。

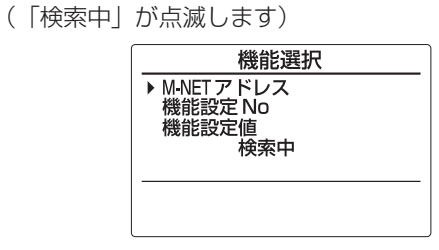

②M-NETアドレスの表示

検索が終了すると現在リモコンが接続されているロスナイ のM-NETアドレスを表示します。ここで設定する必要が なければ<u>|戻る</u>|ボタンを押して |サービスメニュー」に戻 ります)

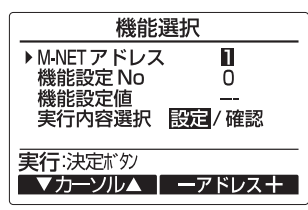

③M-NETアドレスの選択

ロスナイ1台ごとにM-NETアドレスを設定している場合 のみ、M-NETアドレスを選択して機能設定を行うことが 可能です。それ以外の場合、M-NETアドレスは必ず「一 括」を選択します。

同じグループ内にロスナイが複数台ある場合、グループ内 のロスナイを全て同じ設定値にする「一括設定」と、グル ープ内のロスナイについて個別に設定値を変更する「個別 設定」を行うことができます。ただし、「個別設定」に対 応していない機能については、必ず「一括設定」を行って ください。

・「一括設定」を行う場合、「M-NETアドレス」で「一 括」を選択します。

・「個別設定」を行う場合、「M-NETアドレス」で設定 値を変更したいロスナイのアドレスを選択します。

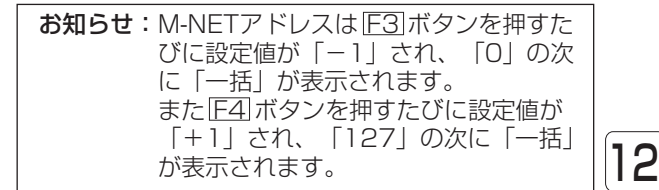

### ④機能設定を変更する場合

機能設定したいロスナイのM-NETアドレス、機能設定No.、 機能設定値を<u>IF1</u>] 〜 |<u>F4</u>] ボタンにて選択し、 <u>|決定</u>|ボタン を押します。「設定中」が点滅表示され、正常に完了する と「設定完了」が表示されます。

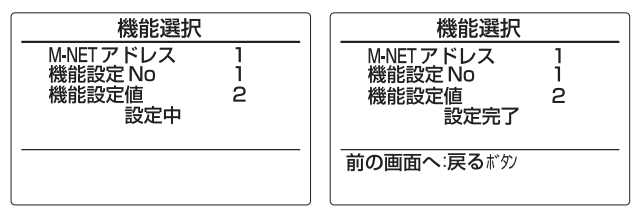

(8 各種設定 つづき うちゃく うちゃく うちゃく うちゃく うちゃく うちゃく しょうちょう

確認したいロスナイのM-NETアドレスと機能設定No.を F1 ~ F4 ボタンにて選択し、 決定 ボタンを押します。 「確認中」が点滅表示され、正常に完了すると設定されて いる機能設定値が表示されます。

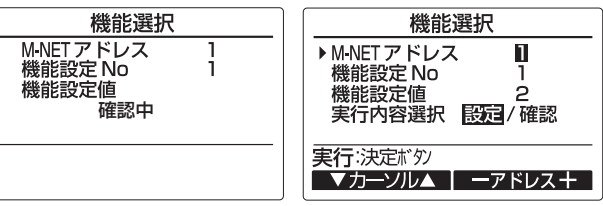

M-NETアドレスが「一括」の場合には、設定内容の確認 が行えません。

ロスナイのM-NETアドレスを設定しない場合、M-NETア ドレスは「0」を選択します。

## 機能設定一覧

ロスナイの機能を変更した場合は、必ず設定内容を各表のチェック欄に○印などで記入して確認してください。

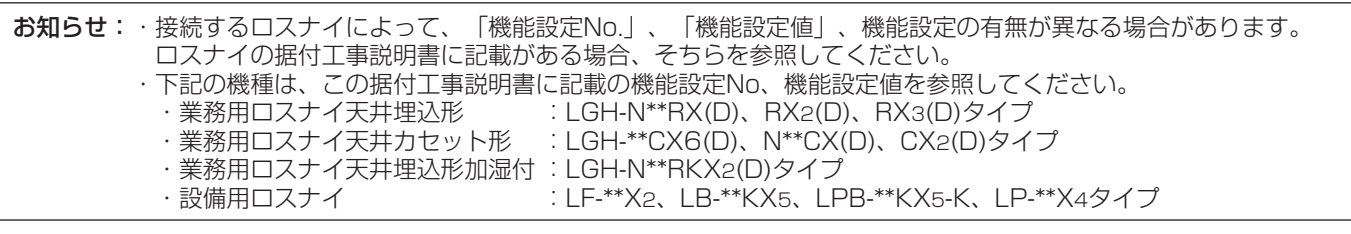

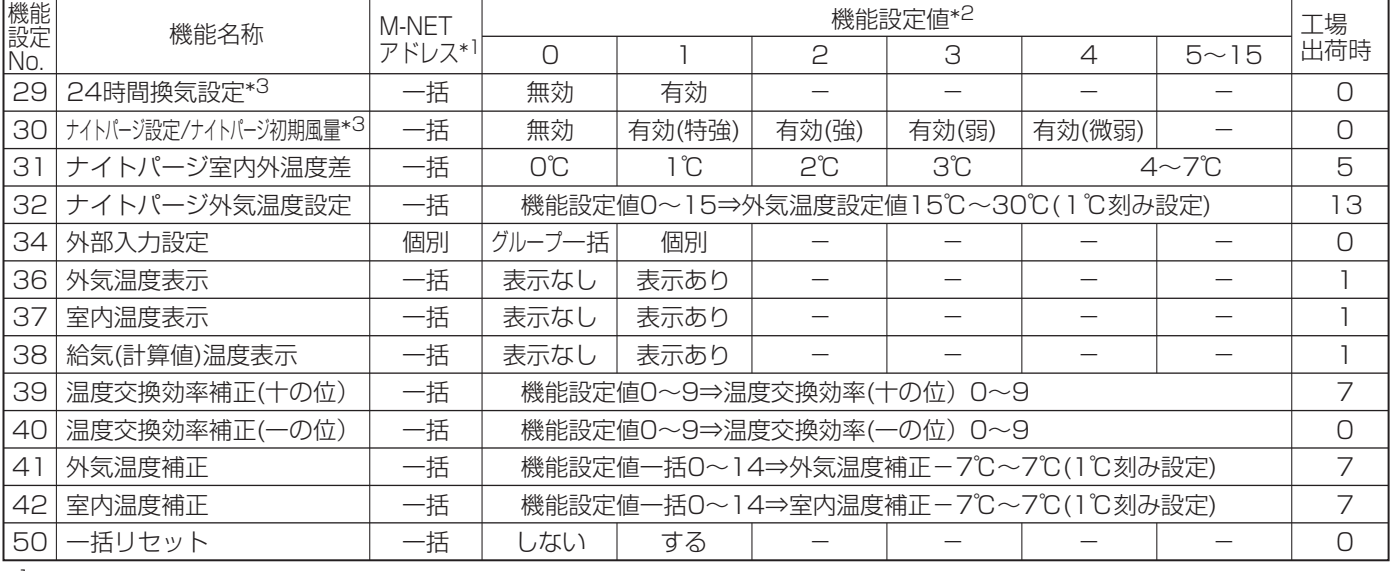

\*1 同じグループ内にロスナイが複数台ある場合、グループ内のロスナイについて、個別に設定値を変更する「個別設定」に対応 しているかどうかを示します。

・「個別」:「個別設定」に対応しています。機能選択の「M-NETアドレス」で設定値を変更したいロスナイのアドレスを選択 します。

・「一括」:「個別設定」に対応していません。グループ内のロスナイすべてを同じ設定値にしてください。「8.5.機能選択」 の「M-NETアドレス」で「一括」を選択します。

\*2 詳細は各設定項目を確認してください。

\*3 「換気設定」に対応している機種の場合、「4. 換気設定」からも設定できます。

### ■24時間換気設定

運転中に 運転/停止 ボタンを押したとき、停止するか、最小風量で運転を継続するかを設定します。 最小風量で運転を継続するとき、24時間換気運転の専用画面となります。 詳細についてはリモコンの取扱説明書を参照してください。

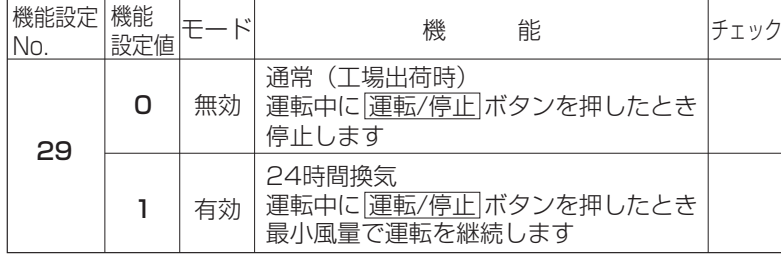

24時間換気設定が有効のとき、 メイン画面に「24h | が表示されます。

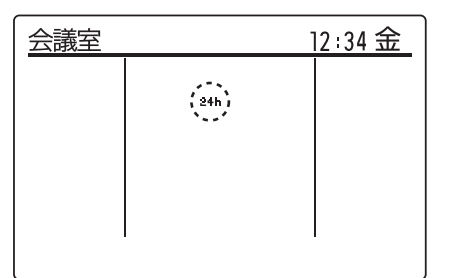

### ■ナイトパージ設定

夏季の夜間 (AM1:00~AM6:00) に室内にこもった熱気を自動排気して、翌朝の冷房負荷を軽減させます。 ナイトパージ運転のときの風量・ナイトパージ運転を開始する室内外の温度差・外気温度を設定することができます。 ナイトパージ運転中は専用画面となります。詳細についてはリモコンの取扱説明書を参照してください。

### ナイトパージ運転開始条件

ナイトパージ設定を有効にした場合、以下の条件を全て満たしたとき、ナイトパージ運転を開始します。

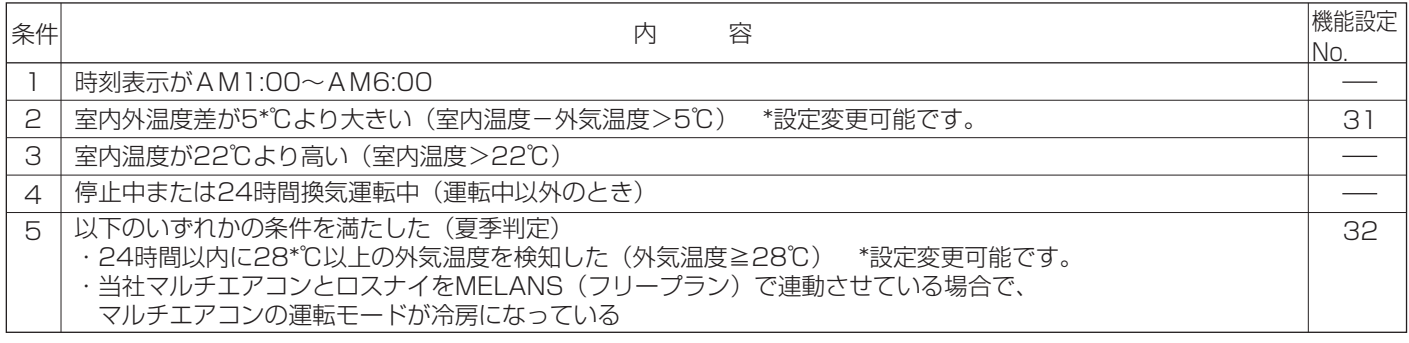

お知らせ: · 時刻表示がAM1:00になったとき条件4、条件5を満たしていれば、室内温度、外気温度を測定するため、5分間の ナイトパージ運転を行います。5分後に条件2、条件3を満たしていればナイトパージ運転を継続し、満たしていな ければ停止します。

- ・ナイトパージ運転中に条件1~条件3を満たさなくなったときは停止します。
- ・時刻表示がAM1:00~AM6:00の間は条件2、条件3を満たしていないときは、1時間毎に5分間のナイトパージ運 転を行います。
- ・時刻表示がAM1:00~AM6:00の間に 運転/停止 ボタンを押してロスナイを運転させた場合は翌日までナイトパー ジ運転は行いません。
- ●ナイトパージ運転タイムチャート(条件2、条件5は工場出荷時の設定値)
	- ナイトパージ設定が有効で、時刻がPM8:00のときにロスナイを停止させています。
	- ・時刻がAM1:00になったとき、またAM2:00になったときは、室内外温度差が5℃以下のため、ナイトパージ運転は行いません。 ・時刻がAM3:00になったとき、室内外温度差が5℃より大きいため、ナイトパージ運転を開始します。

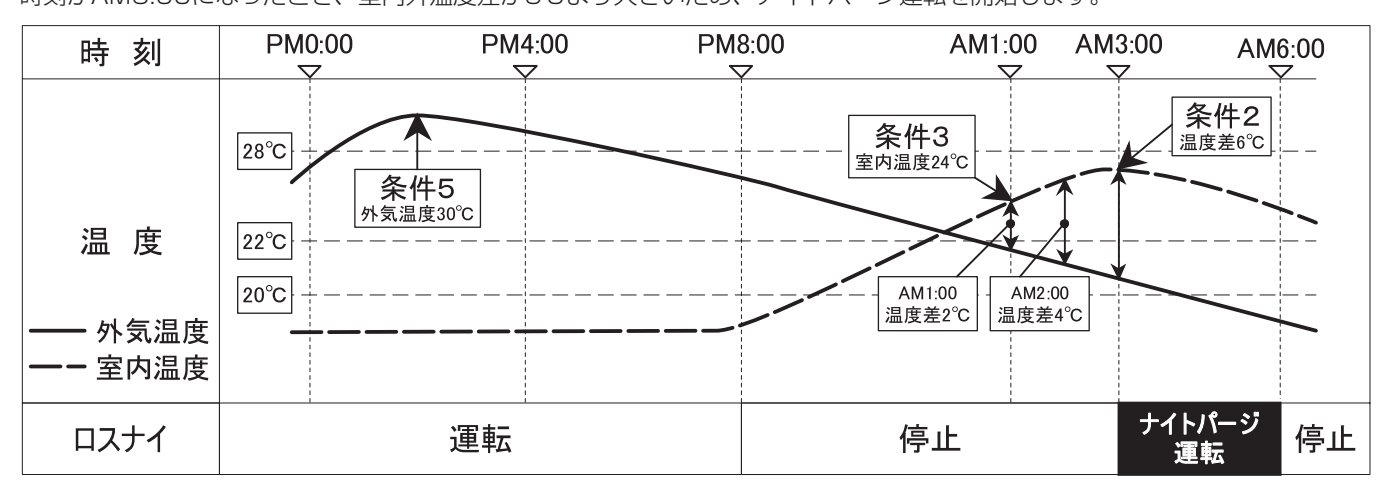

## ▶ ナイトパージ設定/風量設定

ナイトパージ設定の有効/無効、ナイトパージ運転のときの風量を設定します。

ロスナイにない機能の風量設定はしないでください。

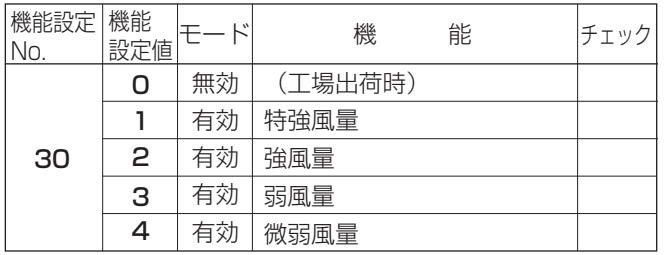

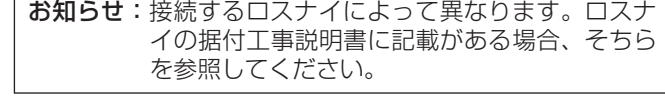

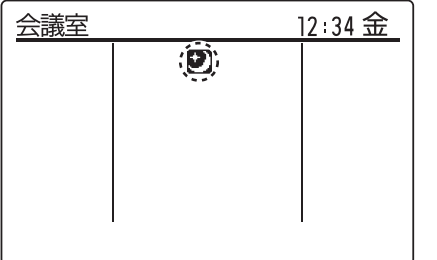

ナイトパージ設定が有効のとき、メイン画面に「■」が表示されます。

### 室内外温度差設定

ナイトパージ運転開始条件の室内外温度差(条件2)を設定することができます。

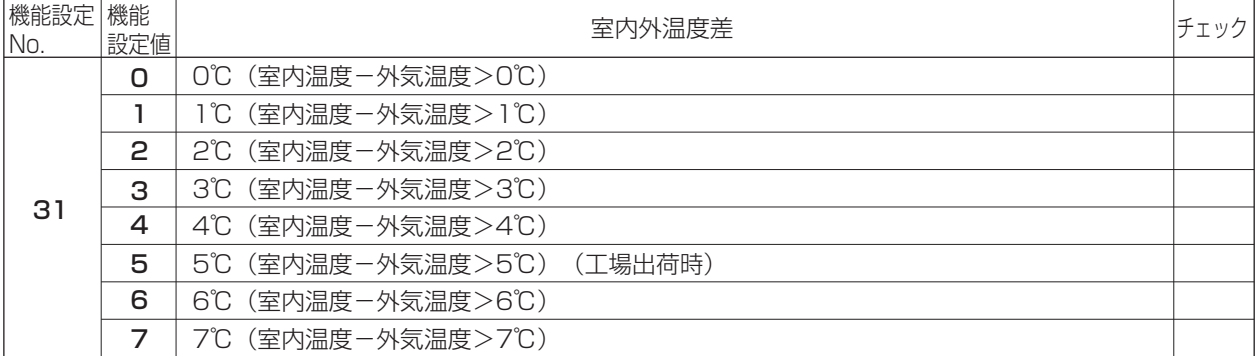

### 外気温度設定

ナイトパージ運転開始条件の外気温度(条件5)を設定することができます。

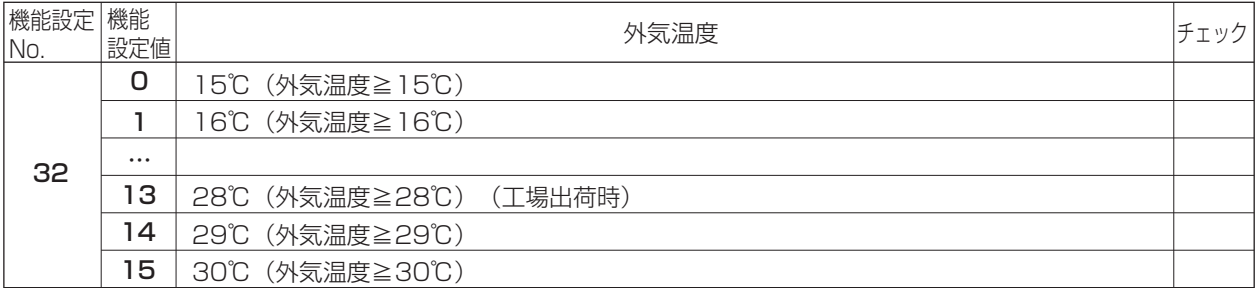

### ■外部入力設定

以下の外部入力に対し、グループ一括で制御するか個別に制 御するか設定します。

・外部風量入力 ・外部普通(バイパス)入力

・ヒューミディ入力 ・CO2センサー入力

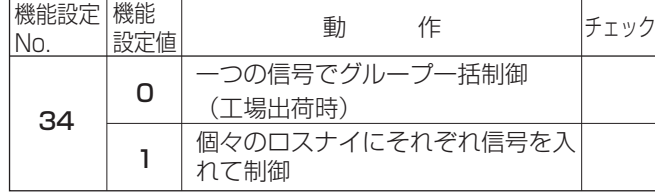

### ■外気温度表示

「8.3.(5)③センサー値表示」を「する」に設定していると き、外気温度の表示する/しないを設定します。

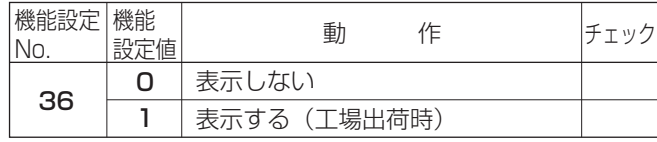

### ■室内温度表示

「8.3.(5)③センサー値表示」を「する」に設定していると き、室内温度の表示する/しないを設定します。

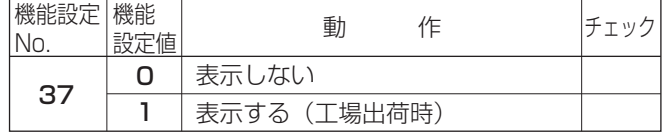

### ■給気温度表示

「8.3.(5)③センサー値表示」を「する」に設定していると き、給気温度(計算値)の表示表示する/しないを設定します。

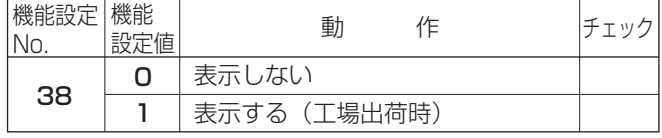

### ■温度交換効率補正

給気温度(計算値)を算出するための温度交換効率を補正します。

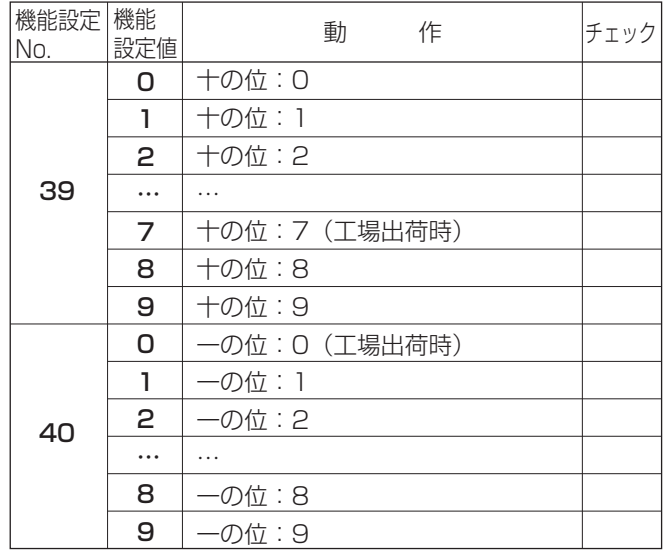

※リモコン検知温度表示のみ補正します。

### ■外気温度補正

「8.3.(5)③センサー値表示」で外気温度の表示値を補正します。

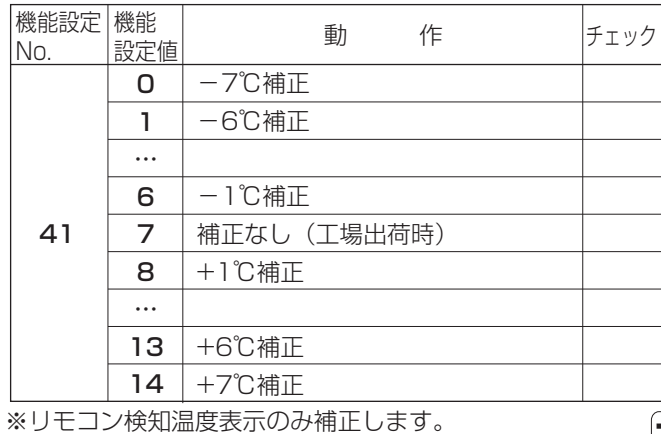

お知らせ:接続するロスナイによって異なります。ロスナイの据付工事説明書に記載がある場合、そちらを参照してください。

### ■室内温度補正

「8.3.(5)③センサー値表示」で室内温度の表示値を補正します。

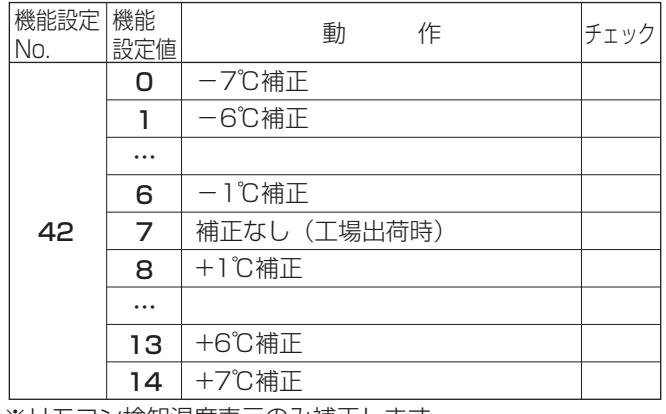

※リモコン検知温度表示のみ補正します。

# 9 リモコン診断

リモコンからの操作がきかない場合、本機能によりリモコン診断を行ってください。

液晶表示部(罫線含む)に何も表示されない場合は、【リモコンが表示しない場合】を参照してください。 【操作方法】

①サービスメニューにて「リモコン診断」を選択し、 決定 ボタンを押すとリモコン診断を開始し、結果を表示します。 リモコン診断を行わない時は、 メニュー または 戻る ボタンを押すと、サービスメニュー画面に戻ります。 このとき、リモコンは再立上げを行いません。

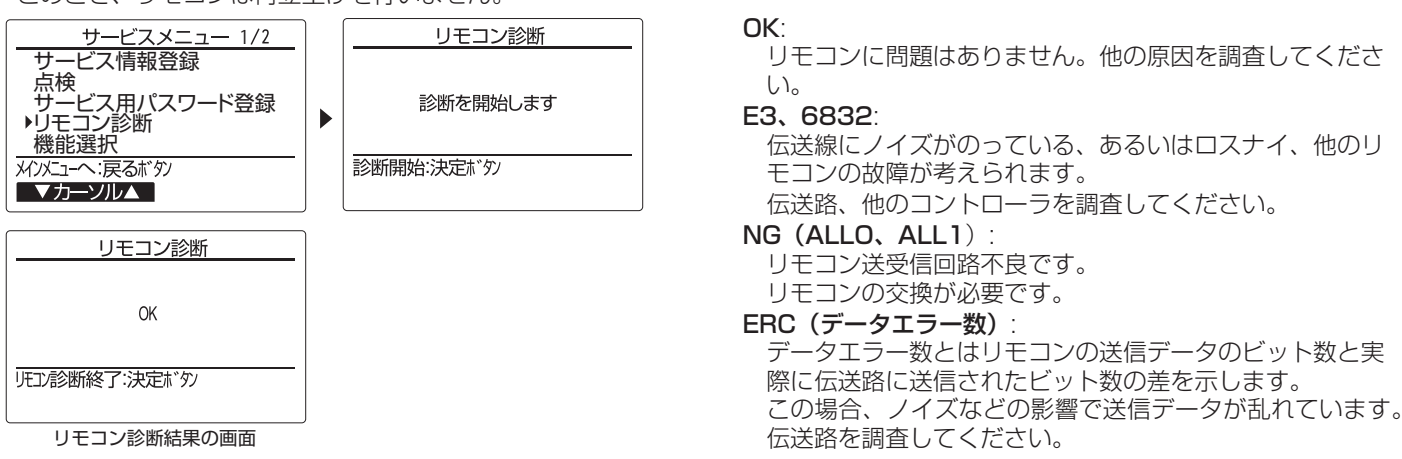

②リモコン診断結果表示後、 決定 ボタンを押すとリモコン診断を終了し、自動的に再立上げが行われます。

お知らせ:ジーニアスリモコンを1グループに2台接続している場合でも、リモコン診断操作を行ったリモコンのみ診断が行わ れます。

【リモコンが表示しない場合】

①運転ランプが点灯(点滅)せず、液晶表示部に何も表示されない場合は、以下を確認してください。 A.下ケースの端子台部分で端子間電圧が約12Vある場合

- →上ケースのコネクタに下ケースのコネクタが奥までしっかり差し込まれているか確認してください。
- B.下ケースの端子台部分で端子間電圧が約0Vである場合
	- ・ロスナイの制御基板のLEDが全て消灯している。

→ロスナイの電源が入っていない可能性がありますので、ロスナイの電源を確認してください。

・ロスナイの制御基板のLED1が11回点滅している。

→同一のグループ内にリモコンが2台以下、ロスナイが15台以下で接続されているか確認してください。

→2芯シース付0.3mm2ケーブルを使用し、総延長200m以内となっているか確認してください。

→ロスナイの電源を落として通信線が短絡していないか確認してください。

短絡している場合はリモコンとロスナイの接続端子の結線状態、または通信線の損傷を確認してください。

②運転ランプは点灯するが、液晶表示部に何も表示されない場合は、以下を確認してください。

・運転ランプが点滅から変化しない、または消灯に変わった後に「運転/停止」ボタンを押してもロスナイが動作しない。 →ロスナイの電源を一旦切り、しばらくしてから再度電源を入れ直してください。

・運転ランプが点滅から消灯に変わった後、「運転/停止」ボタンを押してロスナイが動作する。

→リモコンの液晶が故障している可能性があります。お買い上げの販売店にお申しつけください。

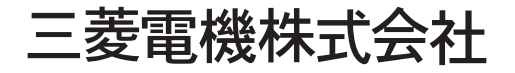

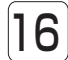

■一括リセット

機能設定No.1~49の設定値を全て工場出荷時の値に戻しま す。

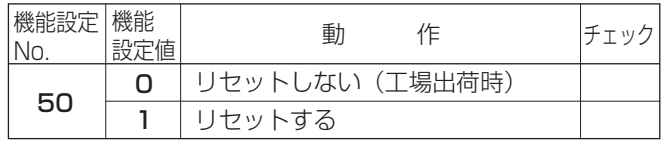

お知らせ:接続するロスナイによって異なります。ロスナ イの据付工事説明書に記載がある場合、そちら を参照してください。